## Material Structure internet Explorer Netscape Communicator  $JPEG$ <mark>な Microsoft Photo Editor - s.bmp</mark><br>| <sub>ジ</sub> ファイル(E) - 編集(E) - 表示(<u>V) - イメージ(D) - 効果(C) - ウィンドウ(W) - ヘルプ(H)</u> - $1.$ 50%  $\overline{\mathbf{r}}$  $D \ncong \blacksquare | \ncong \texttt{B} | \texttt{X} \oplus \texttt{B} | \texttt{A} \sim | \square \texttt{C} |$  $\frac{108}{258}$ 25%<br>50%<br>75%<br>125%<br>100%<br>200%<br>600%<br>1600%<br>1600%<br>1000%<br>1500% Microsoft<br>2. Photo Editor Photo Editor  $3.$   $1.$  $4.$ <mark>、</mark>Microsoft Photo Editor - s.jpg<br><mark>が</mark> ファイル(E) 編集(<u>E</u>) 表示(<u>V</u>) ・ Microsoft Photo Editor - s.jpg<br><mark>約</mark> ファイル(E) 編集(<u>E</u>) 表示(<u>V</u>) 取り除く。倍率メニューのすぐ横にある 選択 効果(C  $4x$ ▎<br>▏▁▗▞▐▎▏▗▖▁▏▓▕▚▏▏<sub></sub>  $\overline{\|\mathsf{D}\boxtimes\mathsf{H}|\oplus\mathsf{D}|}$  , to a  $\overline{\mathsf{D}}$ - 91人ゑ.<br>- 回転(<u>R</u>).  $5.$ OK 名前を付けて保存  $|?|X|$ 保存する場所(D): ddddddd すえりトップ 国マイエピュータ 面教材  $6.$  $\frac{1}{2}$ JPEG ファイル名(N):  $s$ .jpg 保存(S) ファイルの種類(T): JPEG 形式 (\*.jpg;\*.jpeg)  $\overline{\phantom{0}}$ キャンセル **ALICE IS CONTRACTED**<br>TIFF HSE (\*ti)<br>Portable Network Graphics (\*png)<br>PC Paintbrush (\*pcx)  $\blacktriangle$ オプション(M)>> Ę  $7.$ << 閉じる(L) 変換形式(V): True Color (24 ピット)  $\overline{\phantom{a}}$ 圧縮形式(C): UPEG  $\overline{\mathbb{F}}$

JPEG 形式の圧縮の指定 (1-100) (リ):

ファイル サイズ 小/画質低

 $\begin{array}{c|cccccc} \hline \textbf{1} & \textbf{1} & \textbf{$ 

 $77$ 

ファイルサイス大/画質高

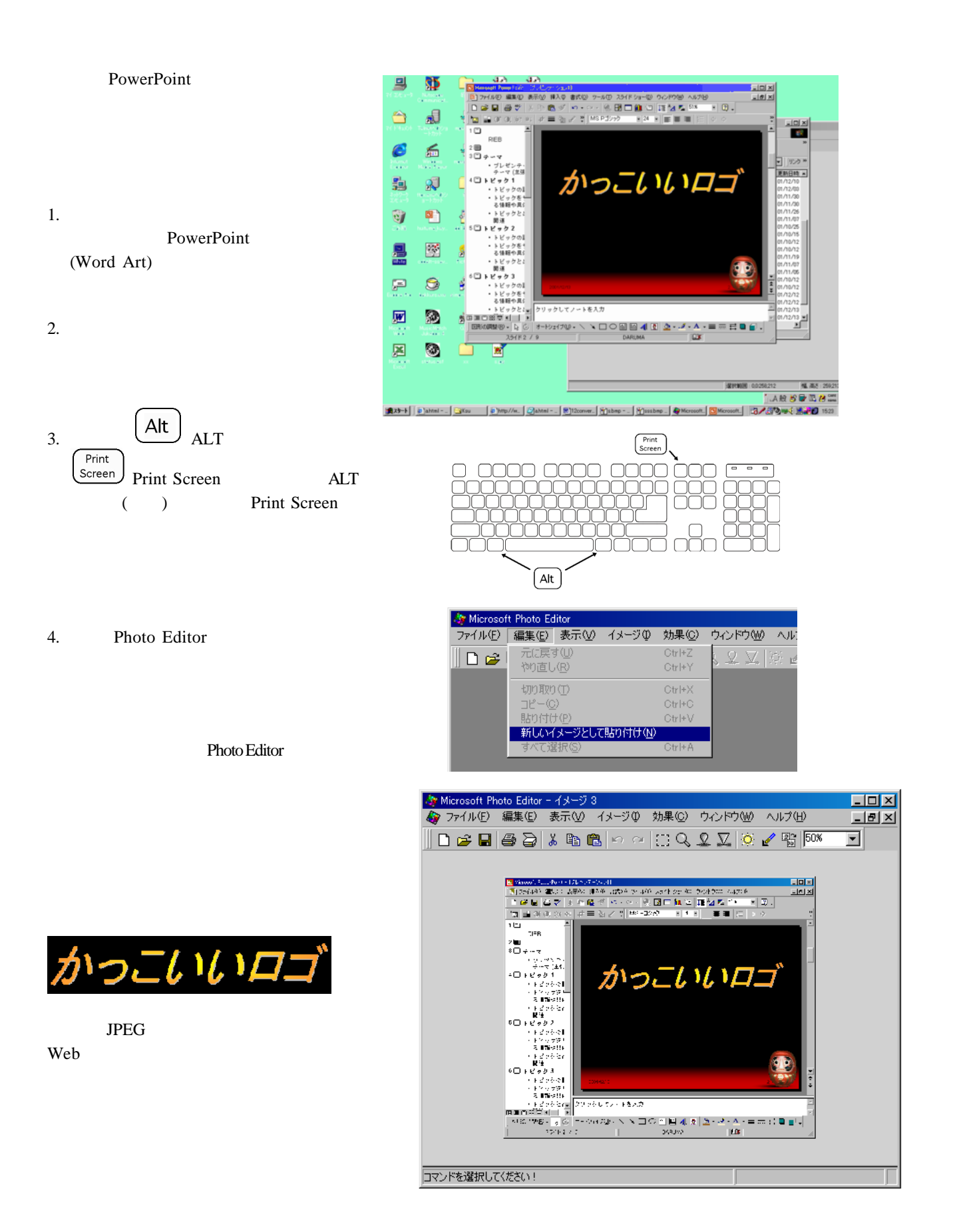